MAGPOWR TENSION CONTROL

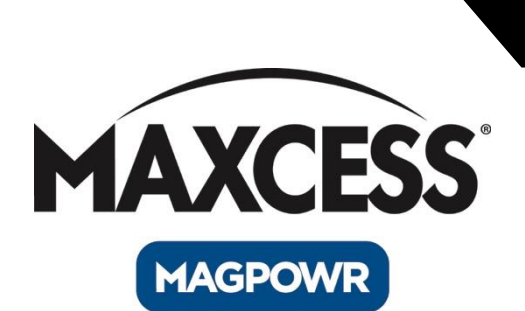

# MAGPOWR DLCA Digital Load Cell Amplifier Installation and User Manual

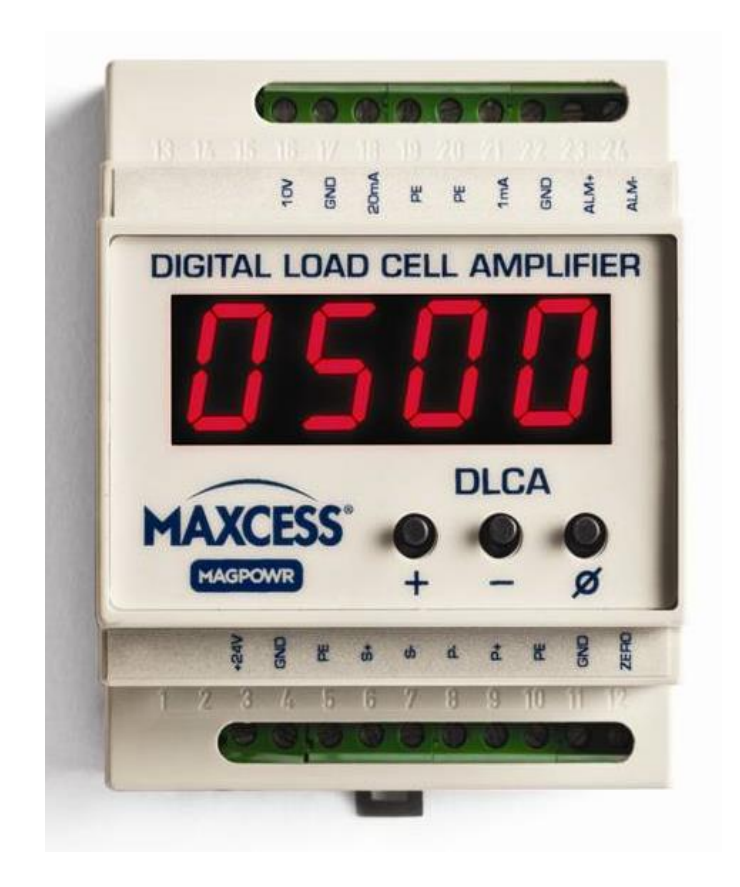

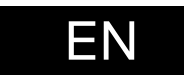

MI 850A348 1 F

# **CONTENTS**

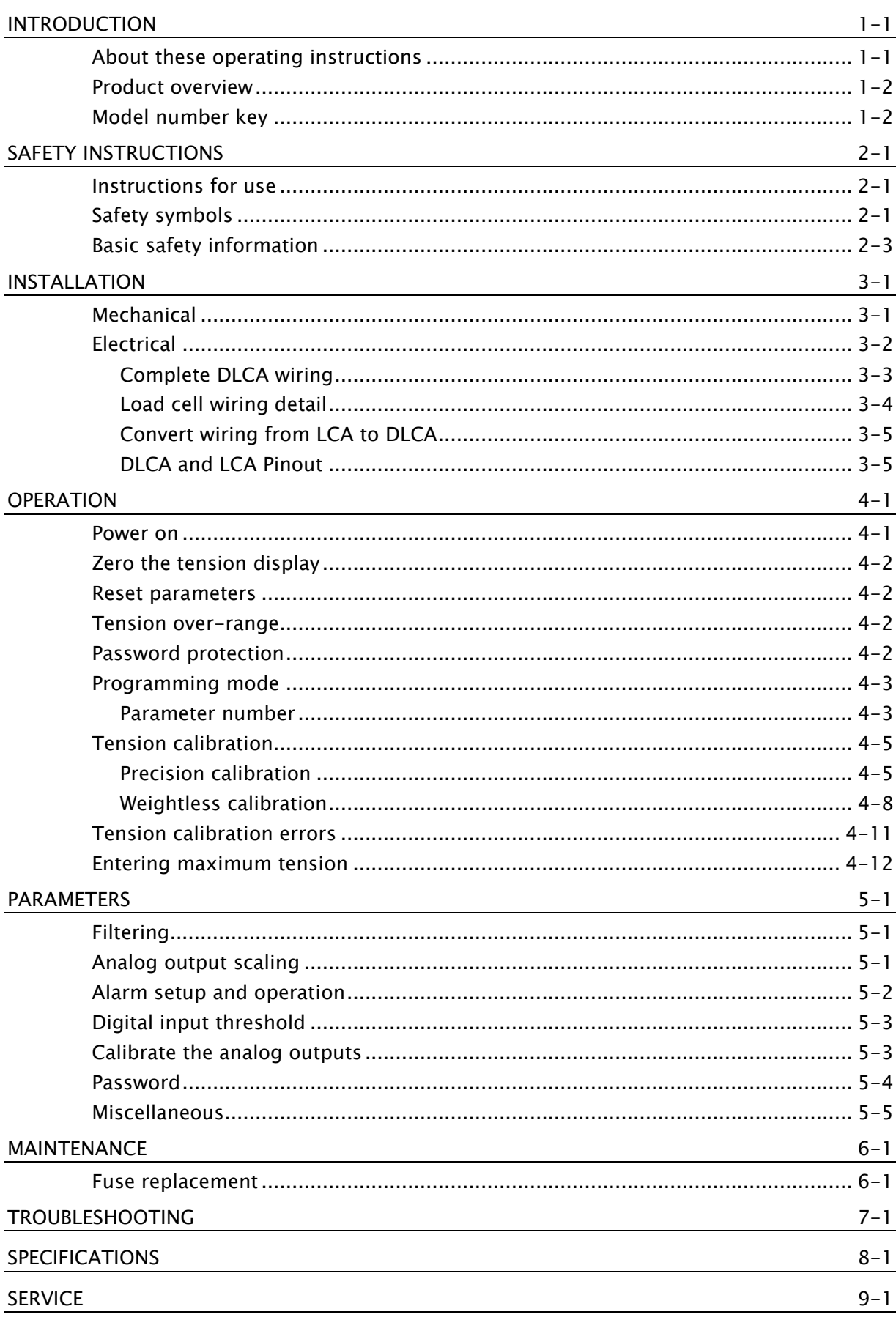

# **CONTENTS**

#### FIGURES

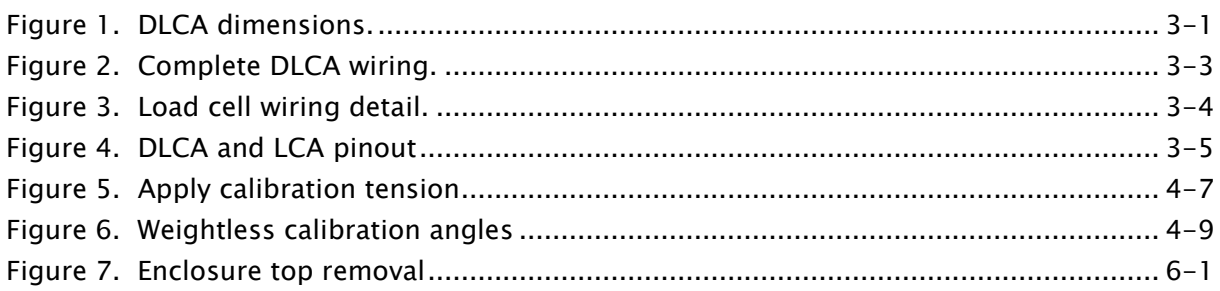

#### TABLES

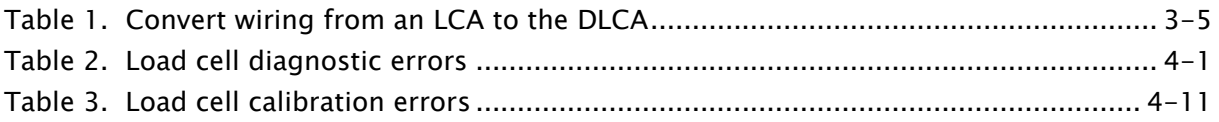

# About these operating instructions

<span id="page-3-0"></span>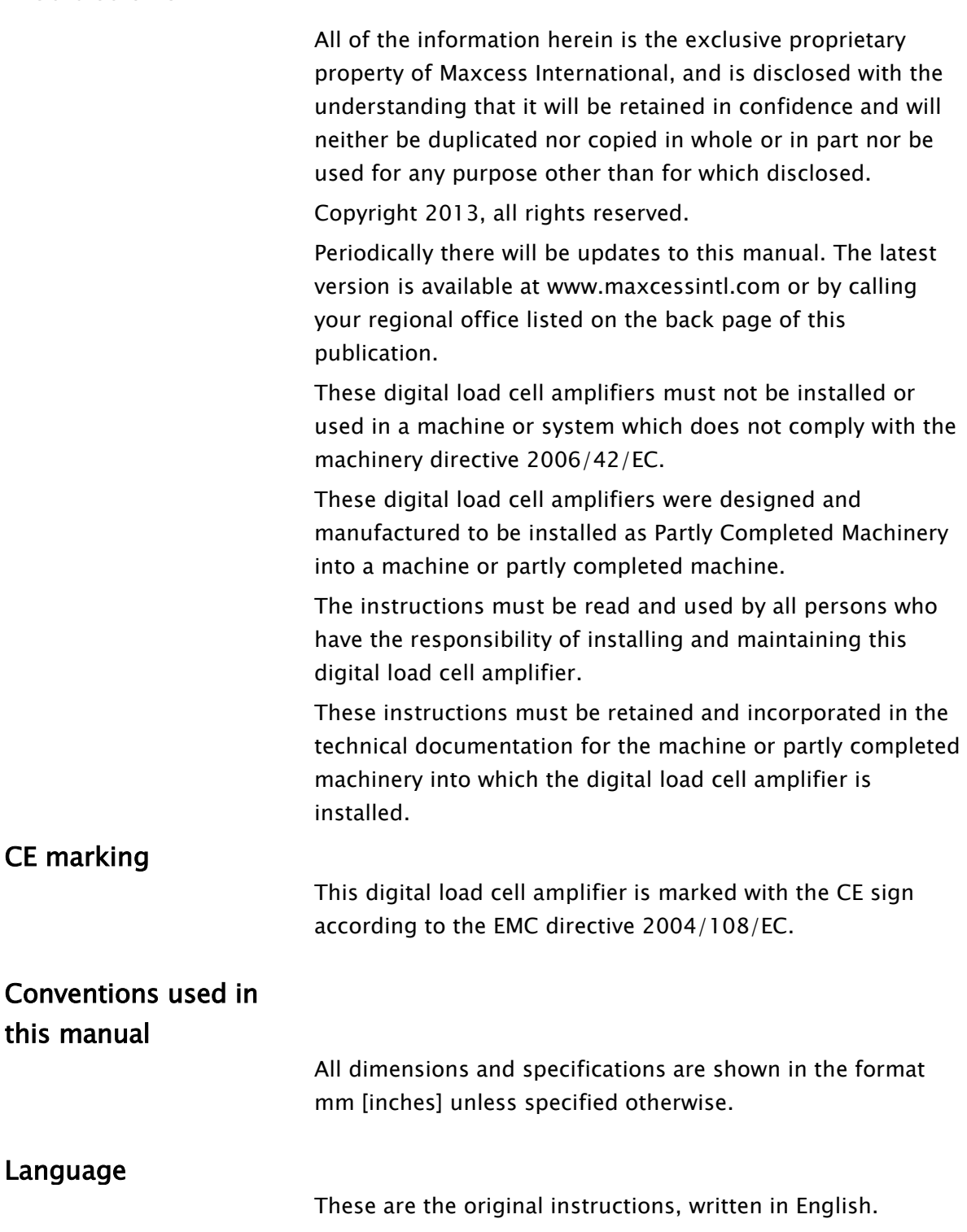

## <span id="page-4-1"></span>Product overview

<span id="page-4-0"></span>The DLCA is a digital load cell amplifier which provides excitation voltage for load cells and amplifies the returned millivolt signal which is proportional to applied force into a 0 to 10VDC, 4 to 20 maDC, and a 0 to1maDC signal. The DLCA also shows the signal converted into a digital readout in engineering units representing applied force. All calibrations and setup are entered using three buttons and 4-digit display. Tension is displayed using three significant digits. The DLCA has a front panel tension zero button and a digital input to remotely zero the tension. The DLCA has an alarm output which can be programmed to activate at either a high or low tension threshold. Load cell diagnostics run during power-up.

# Model number key

The model number and serial number are shown on the bottom of the enclosure.

The model number consists of the base model "DLCA" followed by optional alphanumeric characters.

Model format: DLCA

Serial number format: MMDDYYNNNL

 $MM = month$  $DD = day$  $YY =$  last two digits of the year  $NNN = a$  sequence number  $L =$  manufacturing location

### Instructions for

<span id="page-5-0"></span>use

To ensure safe and problem free installation of the digital load cell amplifier, the digital load cell amplifier must be properly transported and stored, professionally installed and placed in operation. Proper operation and maintenance will ensure a long service life of the device. Only persons who are acquainted with the installation, commissioning, operation and maintenance of the system and who possess the necessary qualifications for their activities may work on the digital load cell amplifier. Note: The safety information may not be comprehensive.

Please note the following:

- The content of these operating instructions
- Any safety instructions on the device
- The machine manufacturer's specifications
- <span id="page-5-1"></span> All national, state, and local requirements for installation, accident prevention and environmental protection

# Safety symbols

Information about safety symbols

> The safety instructions and symbols described in this section are used in these operating instructions. They are used to avoid possible dangers for users and to prevent material damage.

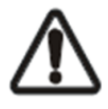

SIGNAL WORD

Source of danger and its results Avoiding dangers

The signal word DANGER refers to the danger of death or serious bodily injuries.

The signal word WARNING refers to the danger of moderate to severe bodily injuries.

The signal word CAUTION refers to the danger of slight to moderate bodily injuries or material damage.

The signal word NOTICE refers to the possibility of damage to equipment.

## Symbols used

The following safety identification symbols are used in these operating instructions.

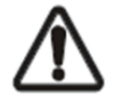

WARNING/CAUTION – General danger or important note Reference to general hazards that may result in bodily injuries or damage to device or material.

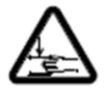

WARNING/CAUTION – Danger due to crushing Reference to danger of injury caused by crushing.

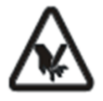

WARNING/CAUTION – Danger due to cutting Reference to danger of injury caused by cutting.

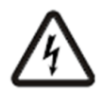

WARNING/CAUTION – Danger due to voltage, electric shock Reference to danger of injury caused by electric shock due to voltage.

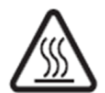

WARNING/CAUTION – Danger due to hot surfaces Reference to risk of injury caused by burning.

# <span id="page-7-0"></span>Basic safety information

#### Proper use

The digital load cell amplifier is intended to be used on machines or systems to amplify the signal from MAGPOWR or competitor load cells.

Indoor operation, see environmental specifications.

#### Improper use

Operation outside the technical specifications

Operation in an Ex-area or intrinsically safe area

Outdoor operation

Any other use than the proper use shall be deemed inappropriate

#### Installation and commissioning

Any digital load cell amplifier which is damaged must not be installed or put into operation.

Only perform installation, maintenance or repair tasks on the digital load cell amplifier when the machine into which the DLCA is installed has been stopped and is secured from being turned on.

Only perform installation, maintenance or repair tasks on the digital load cell amplifier when there is no electrical power in the system.

The digital load cell amplifier must be securely mounted before being placed in operation.

Only replacement parts obtained from Maxcess may be used. No modifications may be made to the digital load cell amplifier.

Do not place electrical cables under mechanical strain.

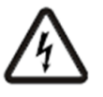

WARNING – Death or injury can result from static electric shocks.

Moving webs of material can produce large static voltage potentials. Protect against electric shocks by installing a conductive connection between the terminal marked with the PE symbol, pin 5, and the PE circuit of the building or machine.

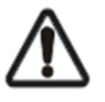

WARNING – Death or injury can result from unexpected movement of the machine into which the DLCA is installed.

Protect against unexpected movement by removing electrical power from the digital load cell amplifier and the machine into which the digital load cell amplifier is being installed.

## Basic safety information (Continued)

#### Operation

None, as tasks from the operator are generally not required.

#### Maintenance and repair

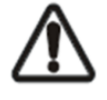

WARNING – Death or injury can result from unexpected movement of the machine into which the DLCA is installed. Protect against unexpected movement by removing electrical power from the digital load cell amplifier and the machine into which the digital load cell amplifier is installed.

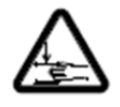

WARNING – Danger of injury from crushing. Maintenance and repair tasks on the digital load cell amplifier must be performed only when the machine into which the DLCA has been installed has been stopped and has been secured from being turned on again.

#### Decommissioning

The digital load cell amplifier must be disposed of in accordance with all the applicable national, state and local regulations.

# Mechanical installation

<span id="page-9-0"></span>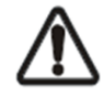

 WARNING – Death or injury can result from unexpected movement of the machine into which the DLCA is installed.

Protect against unexpected movement by removing electrical power from the digital load cell amplifier and the machine into which the digital load cell amplifier is installed.

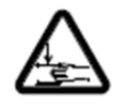

 WARNING – Danger of injury from crushing. Maintenance and repair tasks on the digital load cell amplifier must be performed only when the machine into which the DLCA is installed has been stopped and has been secured from being turned on again.

 1. Install the DLCA on a DIN 35 rail. [Figure 1](#page-9-1) shows the DLCA dimensions.

<span id="page-9-1"></span>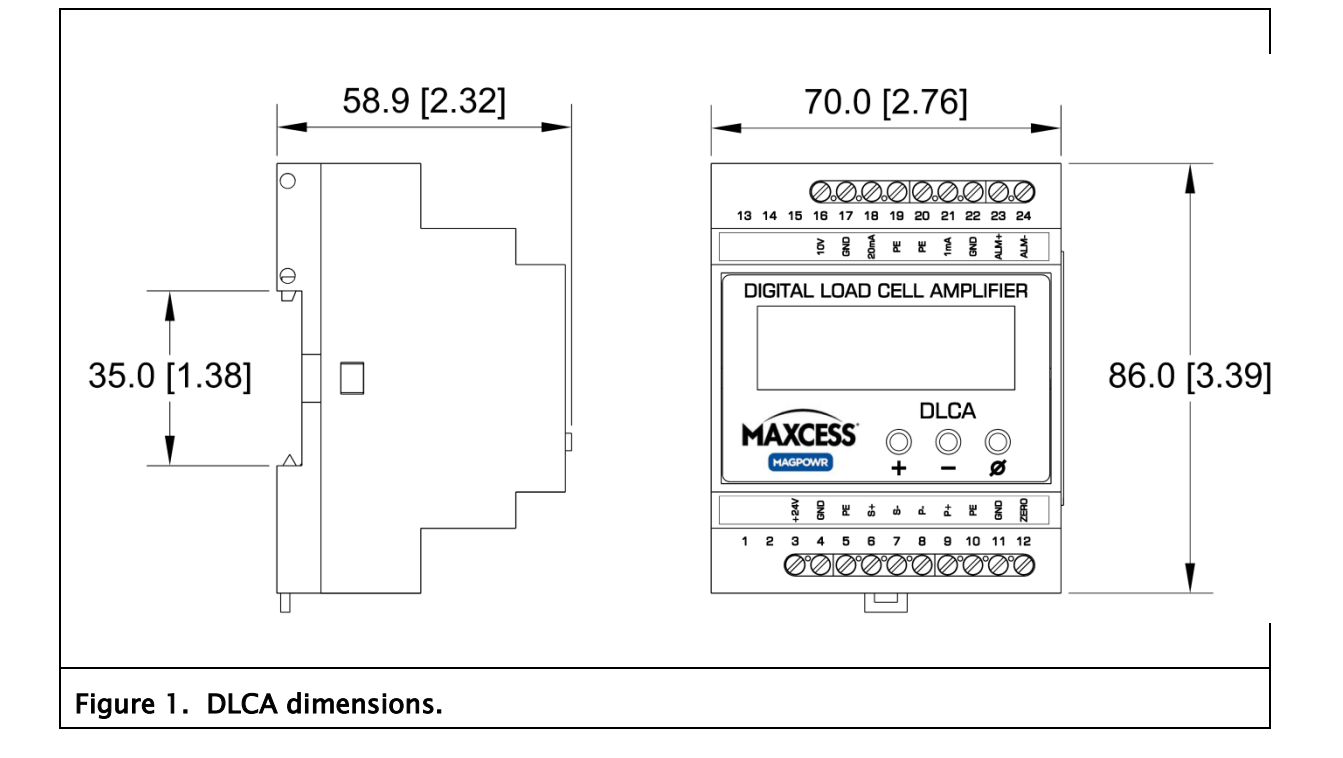

# **Electrical** installation

<span id="page-10-0"></span>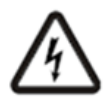

 WARNING – Death or injury can result from static electric shocks.

Moving webs of material can produce large static voltage potentials. Protect against electric shocks by installing a conductive connection between the terminal marked with the PE symbol, pin 5, and the PE circuit of the building or machine.

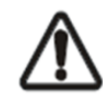

 CAUTION – Never place electrical cables under mechanical strain. Always provide mechanical support of wiring with either clamps or flexible or rigid conduit.

 All wiring must comply with the essential requirements of the appropriate standard(s) and is the responsibility of the installer.

Wiring to the digital load cell amplifier must be insulated copper wire with a temperature rating of at least 80⁰C. The wire size must be at least 0.34 mm<sup>2</sup> (22 AWG). Use twisted pair cable for the power. Use shielded cable for the load cell and analog output wiring.

- 1. Connect a 24 VDC  $+/-10\%$  power supply to pins 3 and 4 of the terminal blocks. Pin 3 should be positive and pin 4 should be negative. See [Figure 2.](#page-11-1)
- 2. Connect the PE of the building or machine to terminal block pin 5.

Note: The negative power connection, pin 4, is internally connected to the PE connection. This connection is only used for EMC compliance.

- 3. Connect one or two load cells to terminals 6, 7, 8, and 9. See [Figure 2.](#page-11-1) If using non-MAGPOWR half-bridge load cells, see [Figure 3](#page-12-1) for wiring.
- 4. Calibrate the load cells by following the procedure starting on page 4[-5](#page-18-2) (Precision) or 4[-8](#page-21-1) (Weightless).

[Figure 2](#page-11-1) on the next page shows the complete DLCA wiring.

### <span id="page-11-0"></span>Wiring for the DLCA

<span id="page-11-1"></span>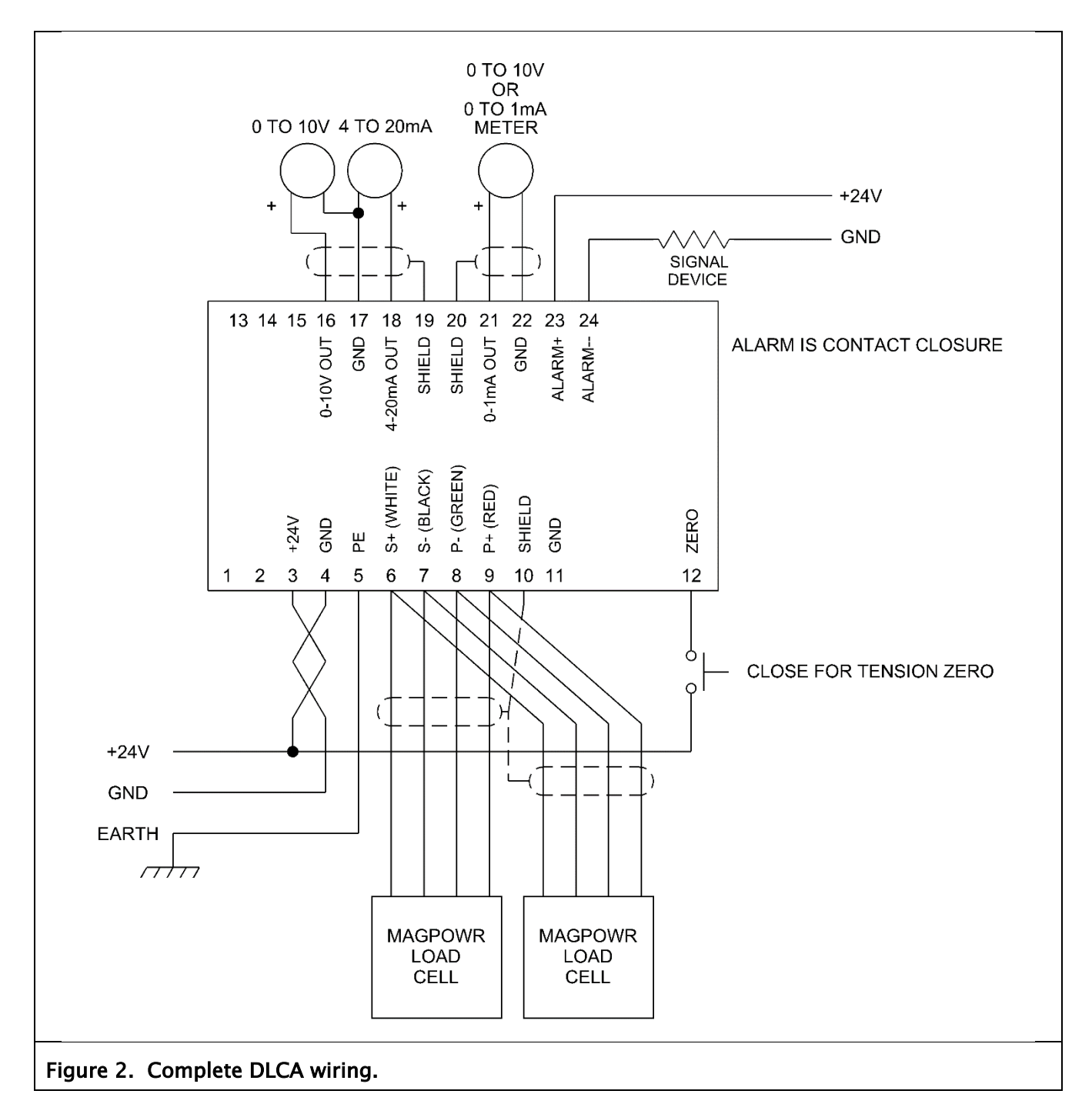

### <span id="page-12-0"></span>Wiring for the DLCA

<span id="page-12-1"></span>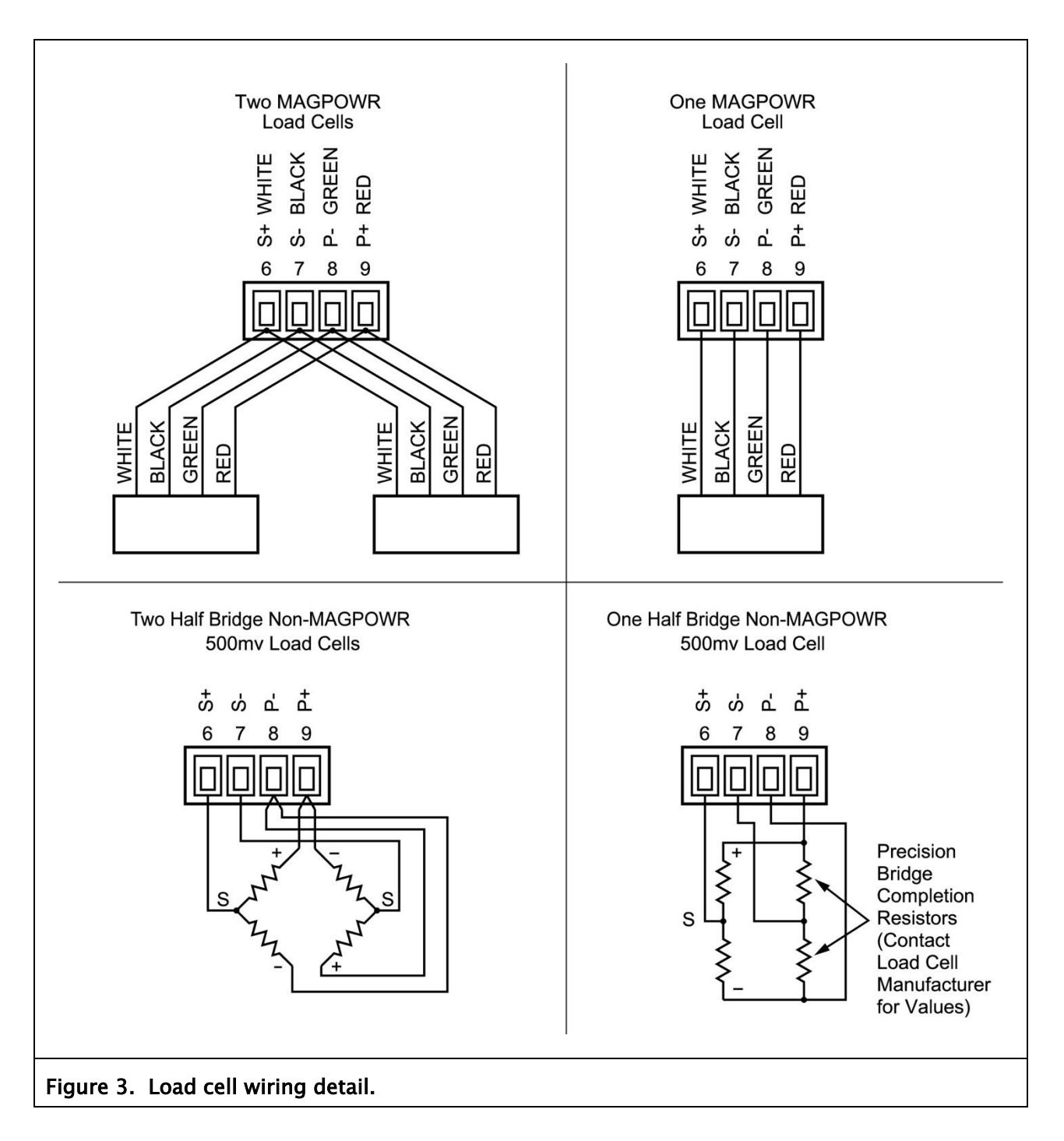

# Convert wiring from an LCA to the DLCA

<span id="page-13-0"></span>[Table 1](#page-13-3) shows how to convert the wiring from an LCA to the DLCA.

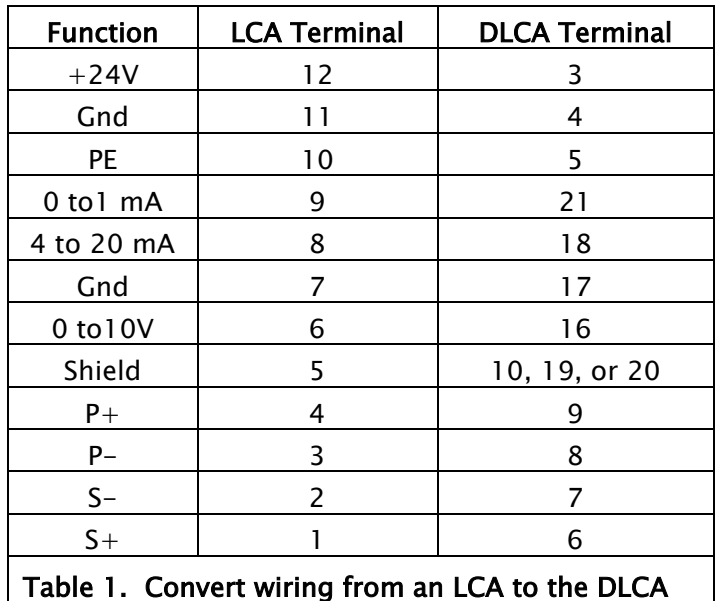

<span id="page-13-3"></span>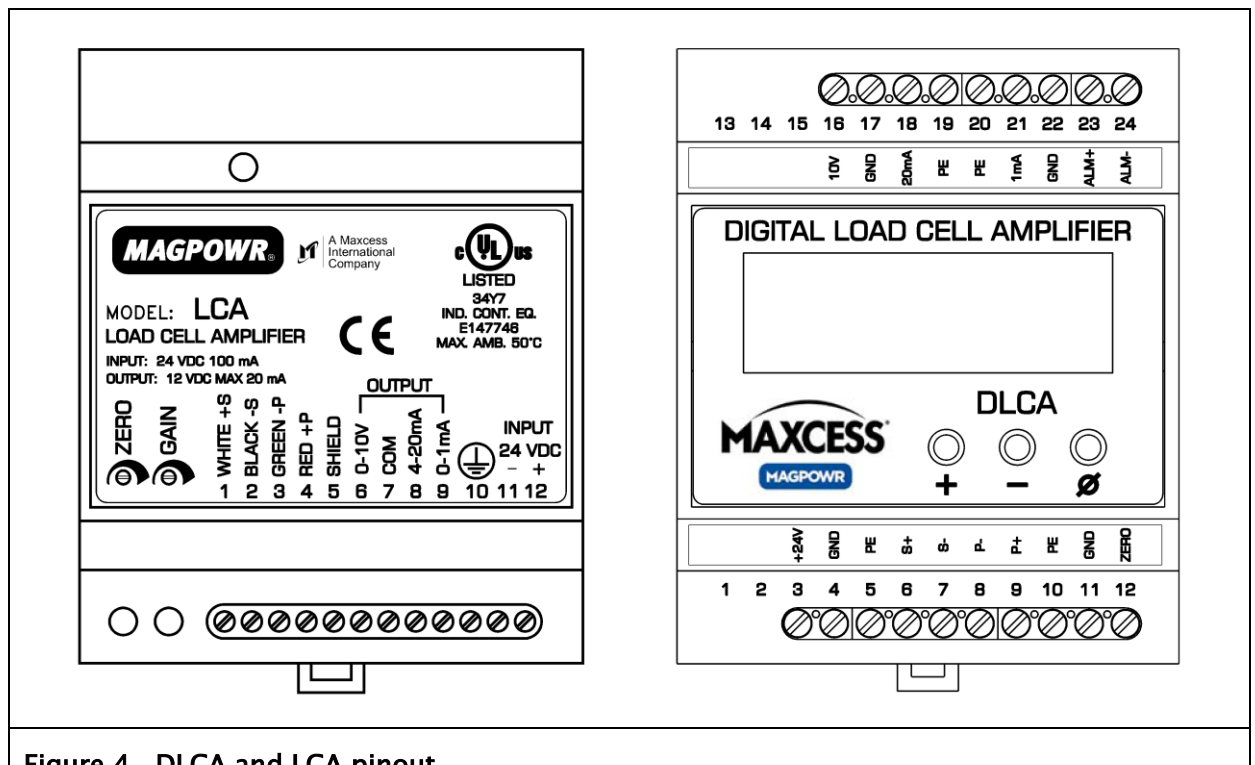

#### <span id="page-13-2"></span><span id="page-13-1"></span>Figure 4. DLCA and LCA pinout

# <span id="page-14-0"></span>Operation

# DLCA control buttons

There are three manual control buttons on the DLCA.

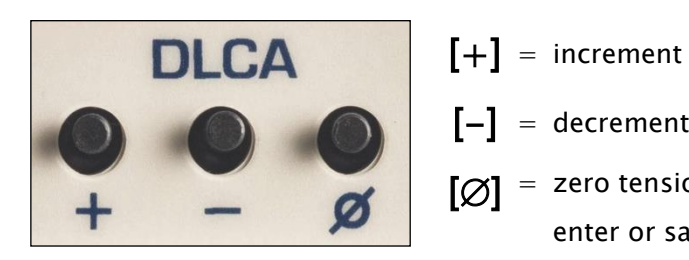

 $[-]$  = decrement  $[\varnothing]$  = zero tension, or enter or save function

#### <span id="page-14-1"></span>Power on

The DLCA will display the software version number when power is first applied for five seconds and then the DLCA will start displaying the tension. During the software version display, diagnostics are performed on the load cells and any errors are displayed.

The load cell diagnostic errors are shown in [Table 2.](#page-14-2)

To exit from the load cell diagnostic error, press  $[ $\emptyset$ ]$  and the tension will be displayed.

If no errors are detected, the tension will be displayed.

<span id="page-14-2"></span>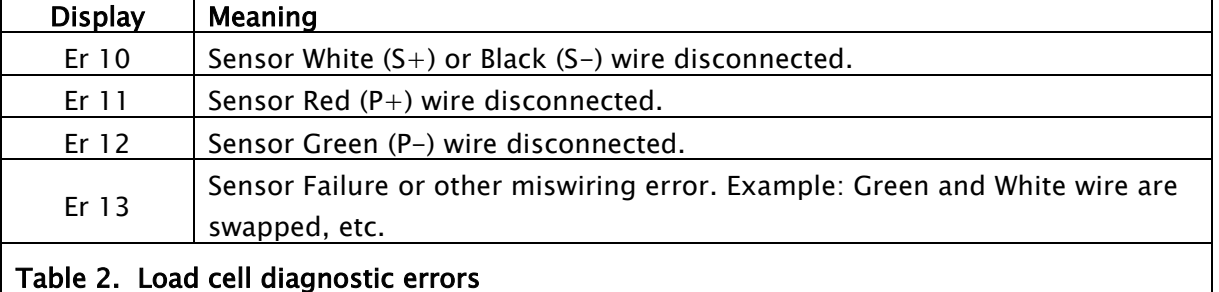

<span id="page-15-3"></span><span id="page-15-2"></span><span id="page-15-1"></span><span id="page-15-0"></span>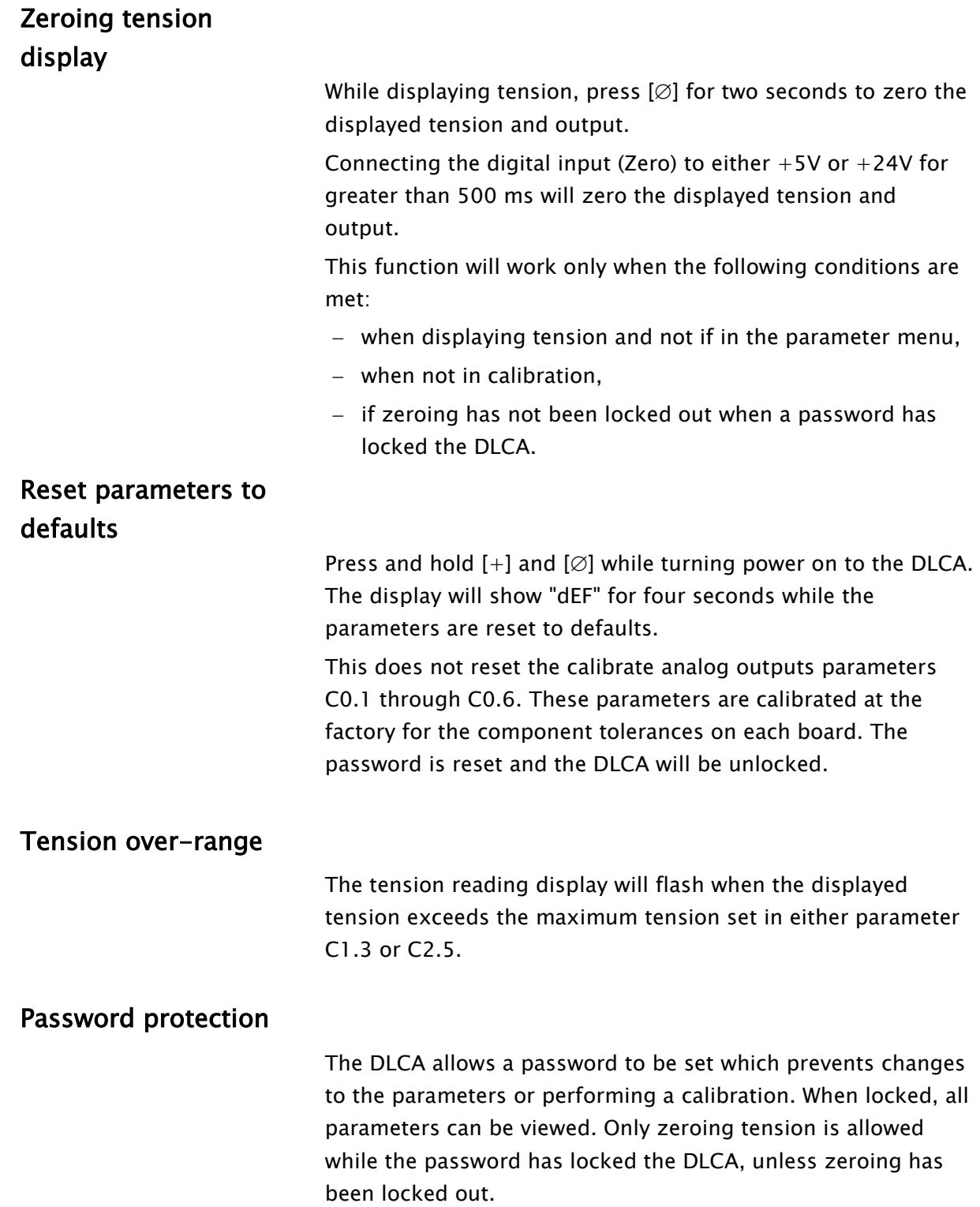

# <span id="page-16-0"></span>Programming mode

### Enter the programming menu

Press and hold [+] and [-] for two seconds.

### Exit the programming menu

 $P[+][-]$  two

Also: While showing parameter P.24, you may press  $[ $\emptyset$ ]$  to exit the menu and return to displaying the tension.

#### <span id="page-16-1"></span>Parameter number

While in the programming mode, the display shows P.xx, where xx is the parameter number.

Press [+] or [-] to increment or decrement the parameter number. Press  $[\emptyset]$  to enter the data entry mode for a parameter. Use [+] or [-] to change the value of a parameter. Press  $[\emptyset]$  and release to cancel the data change and return to the menu. Press  $[\emptyset]$  and hold for two seconds (until the display starts flashing) to save the changed parameter. If the data has been changed and the data has not been saved, after five seconds of no button activity the display will flash indicating the data needs to be saved.

The CAL1 and CAL2 menus are sub-menus which are used to step the operator through the calibration sequence. Press  $[\emptyset]$ when a CALx menu is showing to get into the sub-menu. The parameters will now be labeled Cx.y.

# Programming mode

#### Parameter number

continued

When in the programming mode and no buttons have been pressed for two minutes, the DLCA exits the programming mode and returns to displaying tension. This menu time-out is not active once any of the calibration loops have been entered.

The DLCA allows a password to be set which prevents changes to the parameters or performing a calibration. When locked, all parameters can be viewed. Only zeroing tension is allowed while the password has locked the DLCA, unless zeroing has been locked out.

<span id="page-18-2"></span><span id="page-18-0"></span>The DLCA allows either precision calibration or weightless calibration. The Precision Calibration method is described below. Weightless Calibration begins on page 4[-8.](#page-21-2)

Calibration can only be performed when the password has not locked the DLCA. To unlock the DLCA, see the Password parameter P.00 on page 5[-4.](#page-30-1)

### <span id="page-18-3"></span><span id="page-18-1"></span>Precision calibration

Use this method when applying a known weight with a rope in the web path to the load cells for calibration. Typically this should be 10% of the load cell rating or greater.

Enter the programming mode by pressing and holding [+] and [-] for two seconds.

Use the [+] and/or [-] buttons to go to parameter P.01. Press  $[ $\emptyset$ ]$  to see the present load cell excitaion voltage. Select either 5V or 7.5V. When using MAGPOWR load cells select 7.5V. Press and hold  $[ $\emptyset$ ]$  for two seconds (until the display starts flashing) to store the changes.

Use the  $[+]$  and/or  $[-]$  buttons to go to "CAL1". Press  $[Ø]$  to enter the CAL1 sub-menu.

Display now shows C1.1. Unload the load cell roller and press  $[ $\emptyset$ ]$ . The DLCA will now zero out the idler roll weight and show a wait display. After zeroing the DLCA will automatically increment to the next parameter.

continued

### Precision calibration

continued

Display now shows C1.2. Press  $[\emptyset]$  and select the decimal point position for tension. Press and hold  $[ $\emptyset$ ]$  for two seconds (until the display starts flashing) to store the decimal point position chosen.

Display now shows C1.3. Press  $[\emptyset]$  and enter the maximum tension. Press and hold  $[ $\emptyset$ ]$  for two seconds (until the display starts flashing) to store the parameter. This value scales the output. The output will be at 10 volts or 20 mA when the measured tension matches this value.

Display now shows C1.4. Press  $[\emptyset]$  and enter the calibration tension that will be applied to the load cell. Press and hold  $[Ø]$ for two seconds (until the display starts flashing) to store the parameter.

continued

#### Precision calibration

continued

Display now shows C1.5. Apply the calibration load to the load cell using a temporary web or rope and a known weight entered in C1.4. The temporaray web should follow the normal web path. When using a rope, the rope should be centered on the rollers. See [Figure 5.](#page-20-0) Press  $[Ø]$  to start calibration. The display will show a wait screen, and then display PASS for a successful calibration or an error code to indicate an issue with the calibration.

<span id="page-20-0"></span>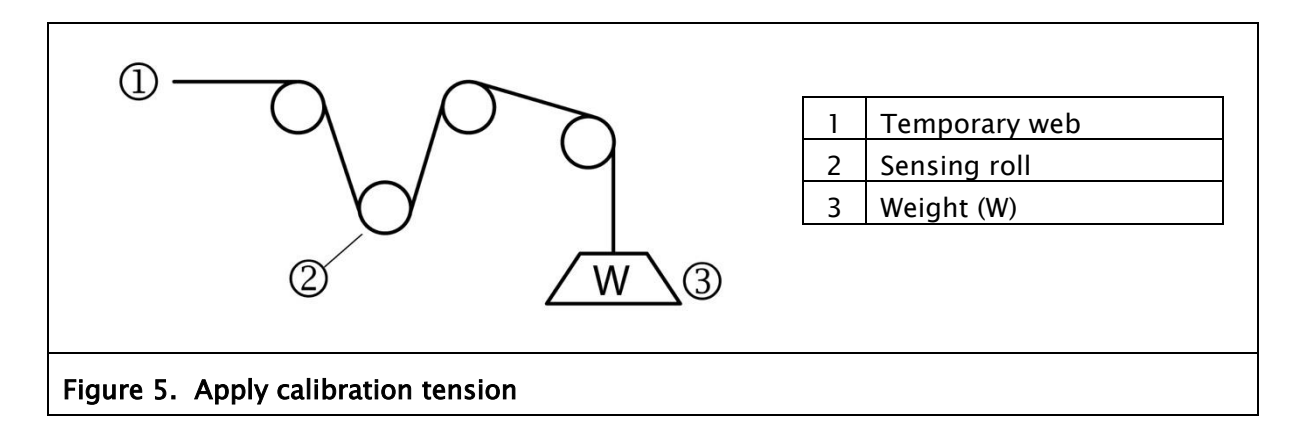

From either the passing or error screen, press  $[ $\emptyset$ ]$  to return to displaying tension.

See the calibration errors in [Table 3](#page-24-1) on page 4[-11.](#page-24-2)

### <span id="page-21-2"></span><span id="page-21-1"></span><span id="page-21-0"></span>Weightless calibration

Use this method when applying a known weight is not convenient or desired.

For Precision Calibration method, see page 4[-5.](#page-18-3)

Enter the programming mode by pressing and holding [+] and [-] for two seconds.

Use the [+] and/or [-] buttons to go to parameter P.01. Press  $[ $\emptyset$ ]$  to see the present load cell excitaion voltage. Select either 5V or 7.5V. When using MAGPOWR load cells select 7.5V. Press and hold  $[Ø]$  for two seconds (until the display starts flashing) to store the changes.

Use the  $[+]$  and/or  $[-]$  buttons to go to CAL2. Press  $[\emptyset]$  to enter the CAL2 sub-menu.

Display now shows C2.1. Unload the load cell roller and press  $[ $\emptyset$ ]$ . The DLCA will now zero out the idler roll weight and show a wait display. After zeroing the DLCA will automatically increment to the next parameter.

Display now shows C2.2. Press  $[\emptyset]$  and select the decimal point position for tension. Press and hold  $[ $\emptyset$ ]$  for two seconds (until the display starts flashing) to store the decimal point position chosen.

Display now shows C2.3. Press  $[\emptyset]$  and enter the load cell sensitivity in mV/V units. MAGPOWR load cells have a sensitivity of 2.1 mV/V. (Consult the manual of competitor's load cells if using non-MAGPOWR load cells.) Press and hold  $[ $\emptyset$ ]$  for two seconds (until the display starts flashing) to store the parameter.

continued

## Weightless calibration

continued

Display now shows C2.4. Press  $[\emptyset]$  and enter the combined load cell rating. Press and hold  $[ $\emptyset$ ]$  for two seconds (until the display starts flashing) to store the parameter.

Display will now show C2.5. Press  $[\emptyset]$  and enter the maximum tension. Press and hold  $[ $\emptyset$ ]$  for two seconds (until the display starts flashing) to store the parameter.

<span id="page-22-0"></span>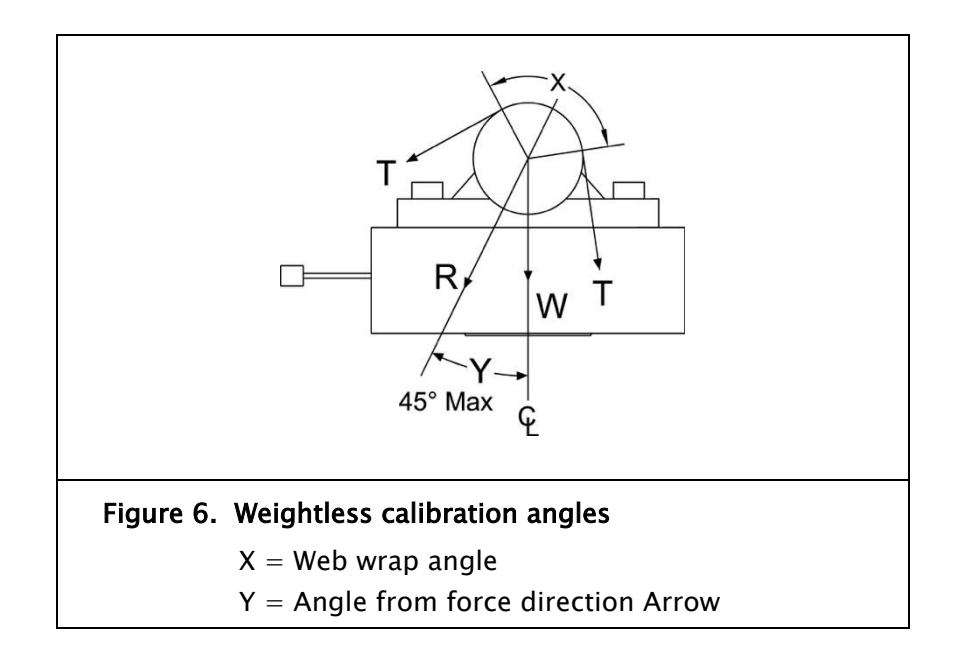

Continued

### Weightless calibration

continued

Display now shows C2.6. Press  $[\emptyset]$  and enter the web wrap angle in degrees. This is the angle over which the web touches the idler roller. Press and hold  $[ $\emptyset$ ]$  for two seconds (until the display starts flashing) to store the parameter. Refer to [Figure](#page-22-0)  [6](#page-22-0) for the angles.''

Display now shows C2.7. Press  $[\emptyset]$  and enter the angle from the force direction arrow or center line in degrees. This is the angle between the resultant force from the web tension and the force direction arrow of the load cell or centerline of the load cell. The maximum value is 45 degrees. Press and hold  $[ $\emptyset$ ]$  for two seconds (until the display starts flashing) to store the parameter. Refer to [Figure 6](#page-22-0) for the angles.''

Display now shows C2.8. Press  $[\emptyset]$  to start the weightless calibration. The display will show a wait screen, and then display PASS for a successful calibration or an error code to indicate an issue with the calibration.

From either the passing or error screen press  $[ $\emptyset$ ]$  to return to displaying tension.

See the calibration errors in [Table 3](#page-24-1) on page 4[-11.](#page-24-2) If the displayed tension reads negative when force is applied to the load cell, change parameter P.20 (Tension Polarity), to -1. The displayed tension will now read positive when force is applied.

# <span id="page-24-2"></span><span id="page-24-0"></span>errors

<span id="page-24-1"></span>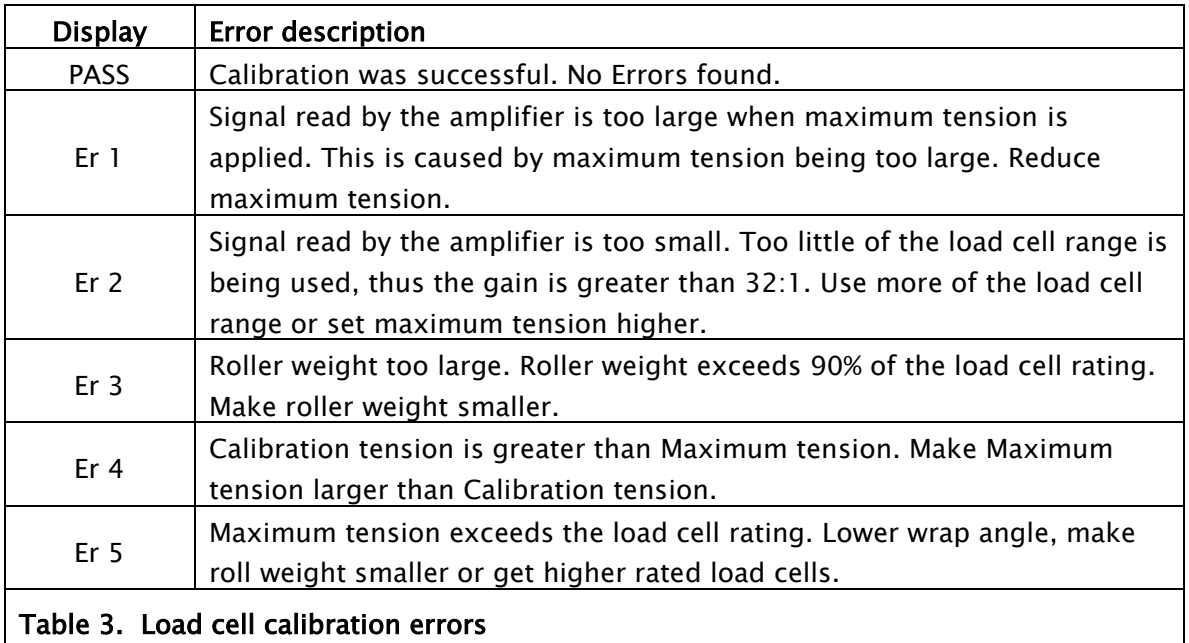

# <span id="page-25-0"></span>Entering maximum tension

### Examples

 The following are examples of displaying tension that results from the value entered for maximum tension and the selection of the decimal point position. The DLCA displays tension with three significant digits.

#### Example 1

Using two GTSD-15000M load cells:

- $-$  The rated load is 30000 kg.
- The application's maximum tension is 15000 kg.
- $-$  Enter decimal point position as  $000.0$ .
- $-$  Enter Maximum tension as 15.0.
- The DLCA now displays tension with units of 1000 kg.
- The display will increment in 100 kg steps.

Same application but desired units are Newtons:

- The load cell's rated load is 294 kN.
- The application's maximum tension is 147 kN.
- $-$  Enter decimal point position as 0000.
- Enter Maximum tension as 147.
- The DLCA now displays tension with units of 1 kN.
- $-$  The display will increment in 1 kN steps.

Same application but desired units are Pounds:

- The load cell's rated load is 66.1 kPounds.
- The application's maximum tension is 33.0 kPounds.
- $-$  Enter decimal point position as 000.0.
- Enter maximum tension as 33.0.
- The DLCA will now display tension with units of 1 kPound.
- The display will increment in 0.1 kPound steps.

# 4–13 OPERATION

#### Entering maximum tension

continued

#### Example 2

Using two GTSB-2200 load cells:

- $-$  The rated load is 4400 lbs.
- The application's maximum tension is 2000 lbs.
- $-$  Enter decimal point position as 00.00.
- $-$  Enter Maximum tension as 2.00.
- The DLCA now displays tension with units of 1000 lbs.
- The display will increment in 10 lb steps.

#### Alternatively:

- Enter decimal point position as 0000.
- Enter maximum tension as 2000.
- The DLCA will now display tension with units of 1 lbs.
- The display will increment in 10 lb steps.
- Note that the right-most zero is fixed and does not change.

# <span id="page-27-0"></span>**Parameters**

## <span id="page-27-1"></span>Filtering

The tension display and all 3 analog outputs have a separate low pass filter. The filter response can be set from 100 Hz to 0.01 Hz.

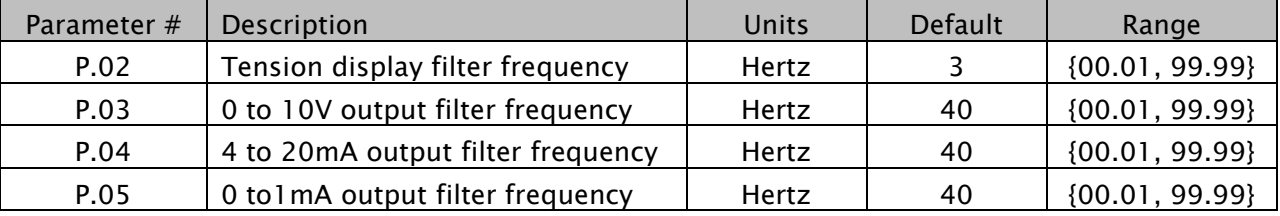

### <span id="page-27-2"></span>Analog output scaling

Each analog output's output values for zero tension and maximum tension can be set by the following parameters.

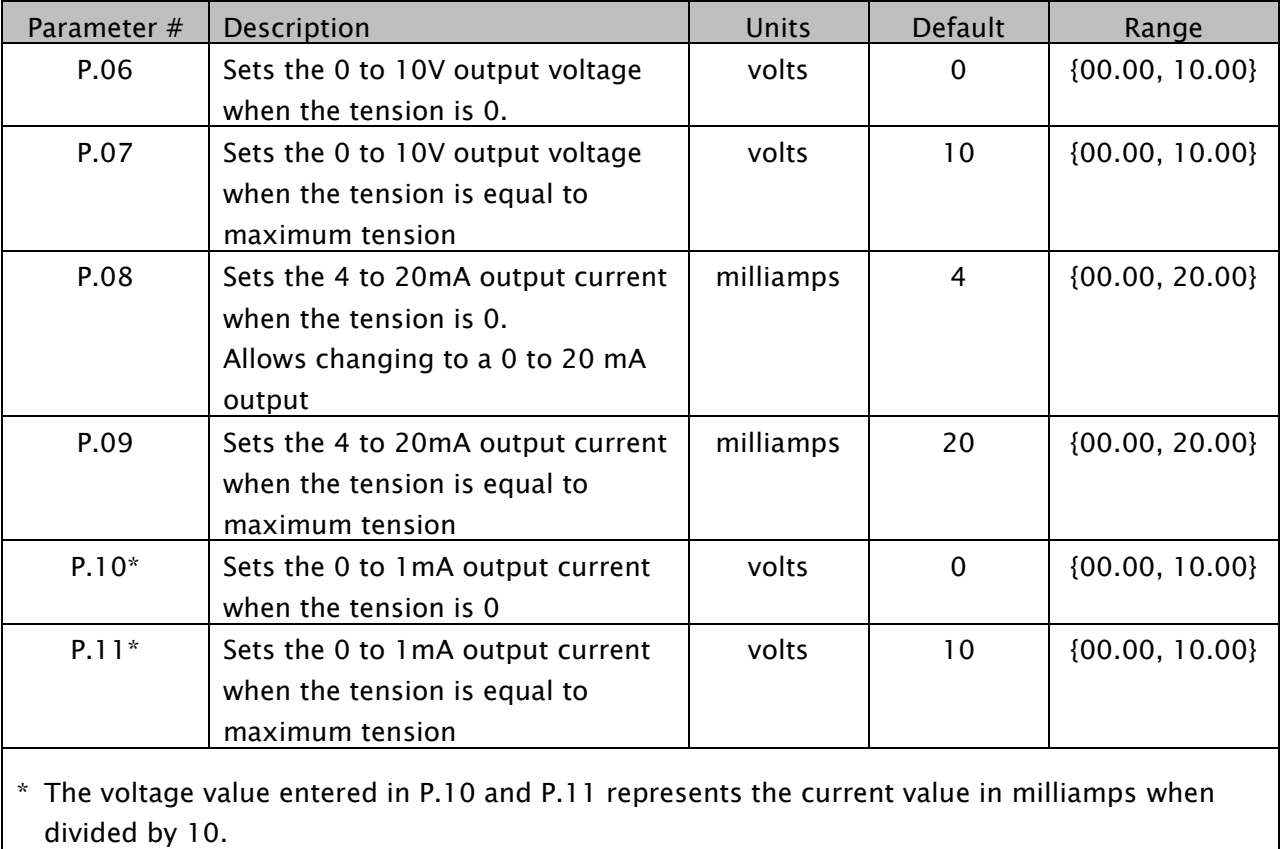

### <span id="page-28-0"></span>Alarm setup and operation

The following parameters describe the setup and operation of the alarm output.

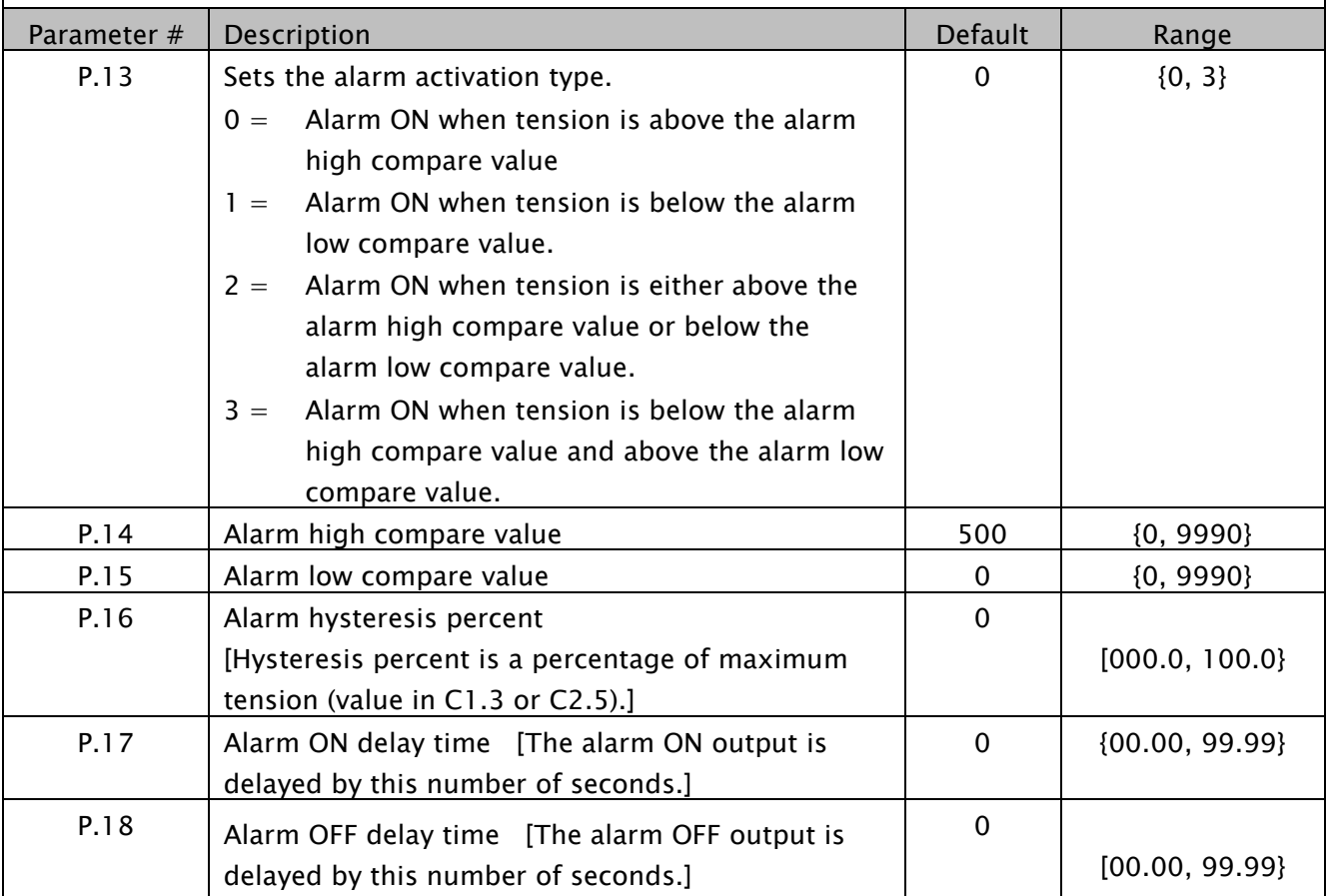

### Alarm operation with hysteresis

#### Alarm activation type 0:

Alarm turns on when tension is greater than High value. Alarm turns off when tension is less than (HighValue – (HysteresisPercent \* MaximumTension)

#### Alarm activation type 1:

Alarm turns on when tension is less than Low value. Alarm turns off when tension is greater than (LowValue  $+$  (HysteresisPercent  $*$  MaximumTension)

#### Alarm activation type 2:

Alarm turns on when tension is greater than High value or less than Low value. Alarm turns off when tension is less than (HighValue - (HysteresisPercent \* MaximumTension) and when tension is greater than (LowValue + (HysteresisPercent \* MaximumTension)

#### Alarm activation type 3:

Alarm output is the complement of alarm activation type 2.

<span id="page-29-0"></span>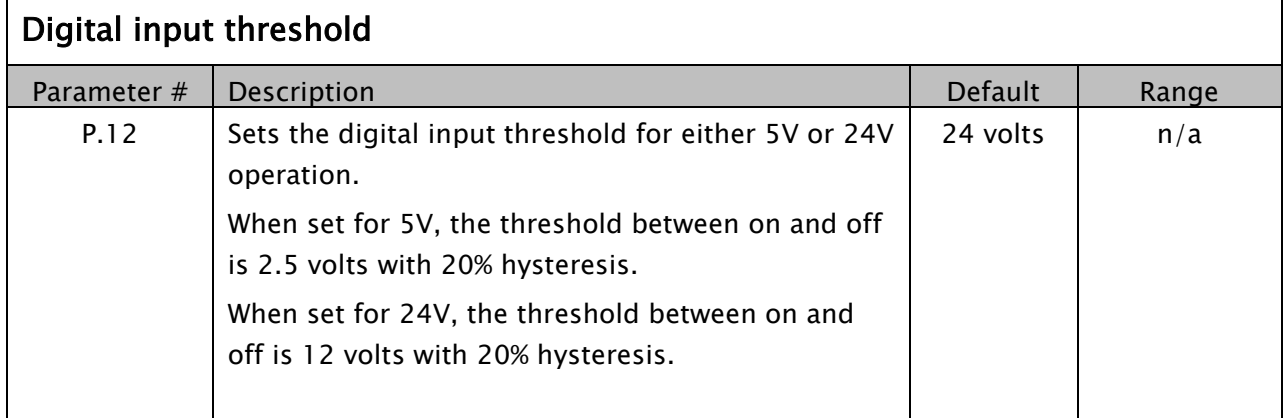

### <span id="page-29-1"></span>Calibrate the analog outputs (not normally changed)

CAL0 – These parameters set the offset and gain for the outputs to calibrate the outputs to real volts or real current. The parameters compensate for component tolerances on each DLCA. These parameters are calibrated at the factory and are not reset by the power-up function reset parameters to default.

If these need to be changed connect a volt meter or current meter as appropriate to the output that is being calibrated.

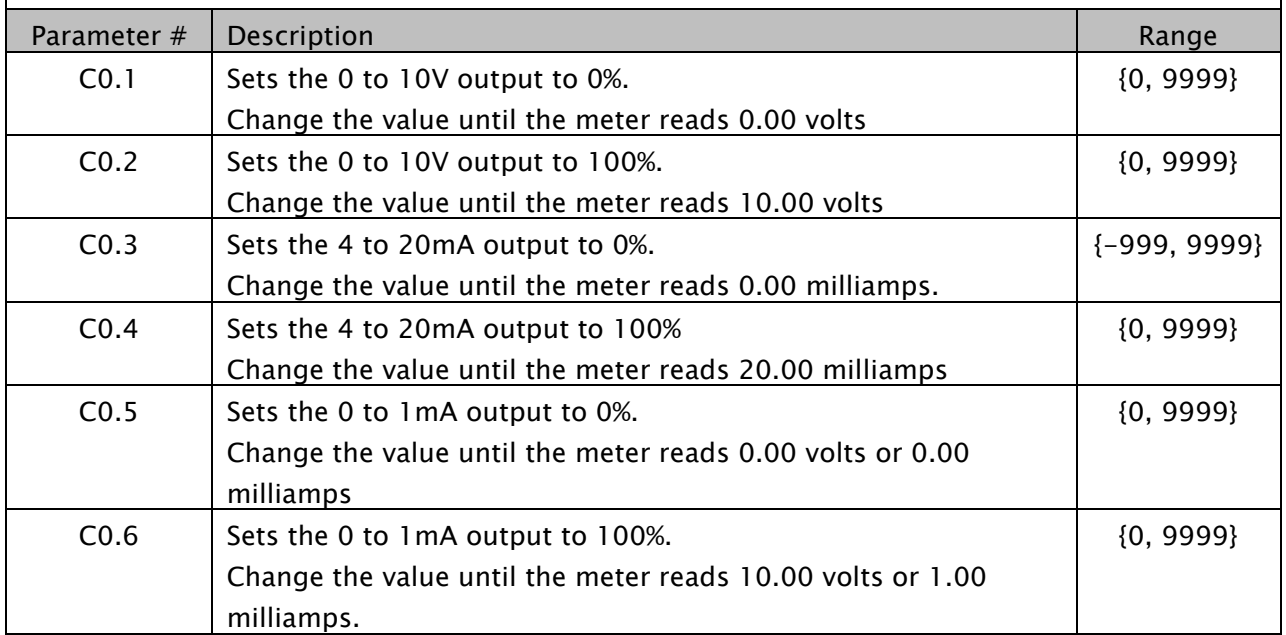

<span id="page-30-1"></span><span id="page-30-0"></span>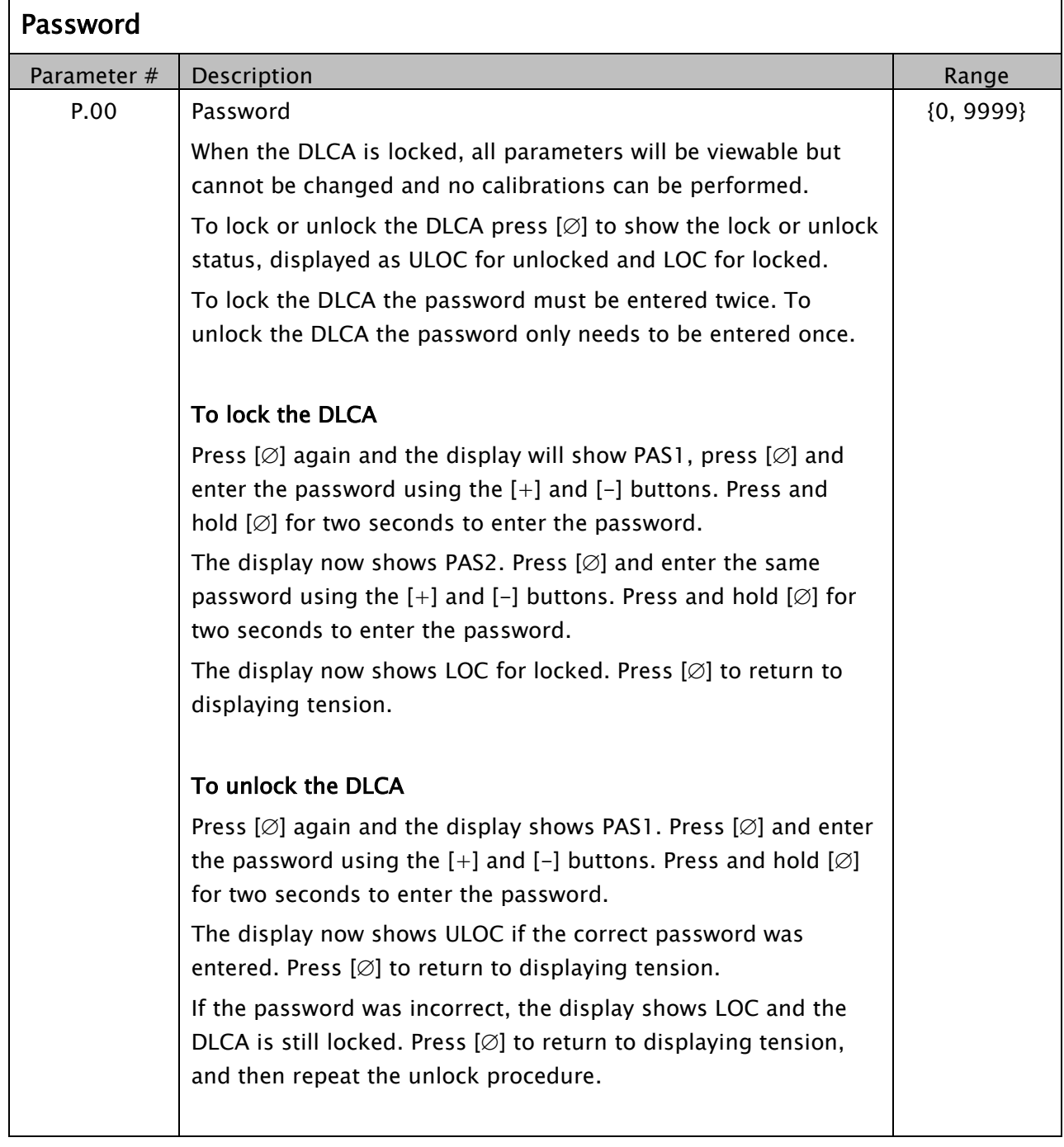

<span id="page-31-0"></span>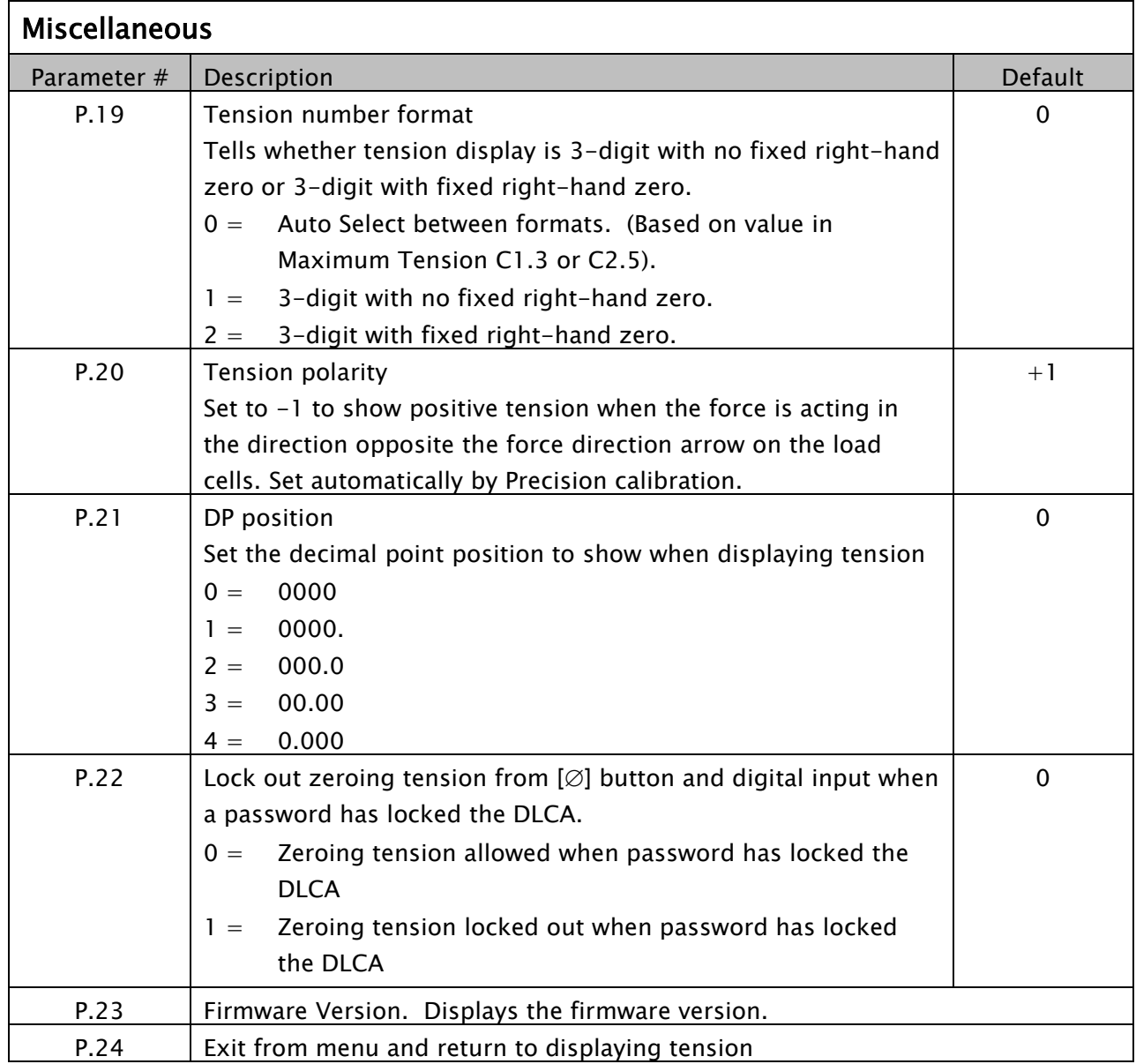

# <span id="page-32-0"></span>Maintenance

No regular maintenance is required on the DLCA.

### <span id="page-32-3"></span>Fuse replacement

The fuse can be accessed by opening the enclosure. Insert a flat blade screwdriver under one of the retaining tabs in the base and lift the cover. See [Figure 7.](#page-32-2)

<span id="page-32-2"></span><span id="page-32-1"></span>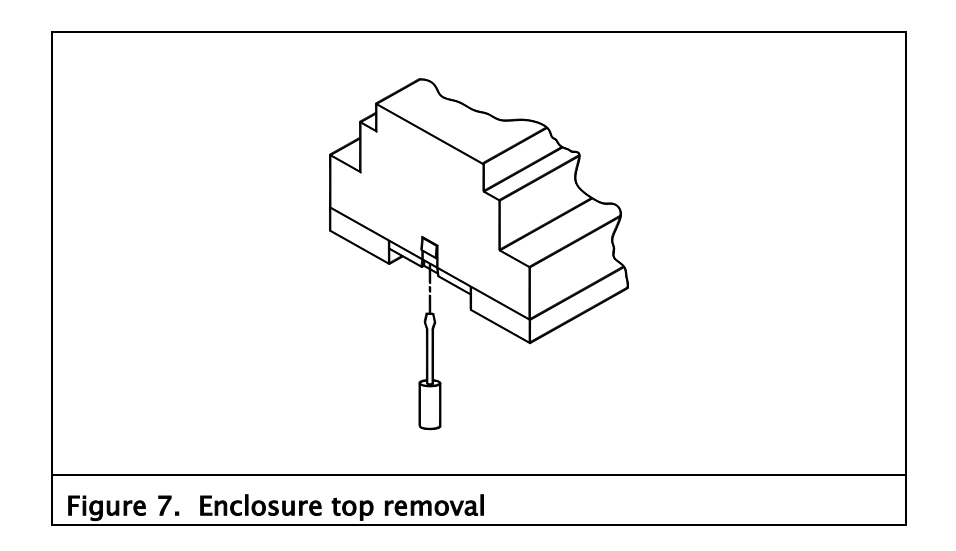

<span id="page-33-0"></span>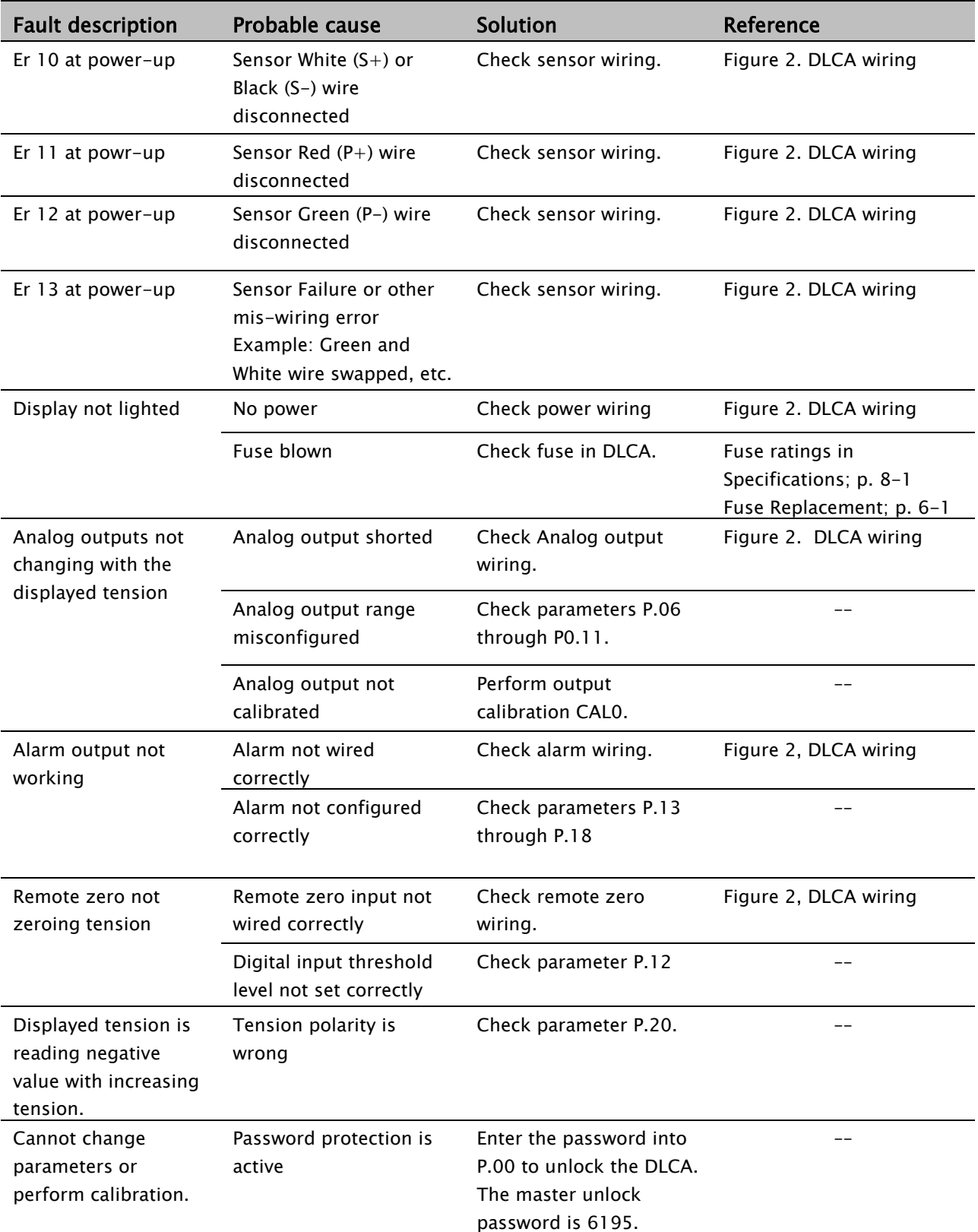

# <span id="page-34-1"></span>General

<span id="page-34-0"></span>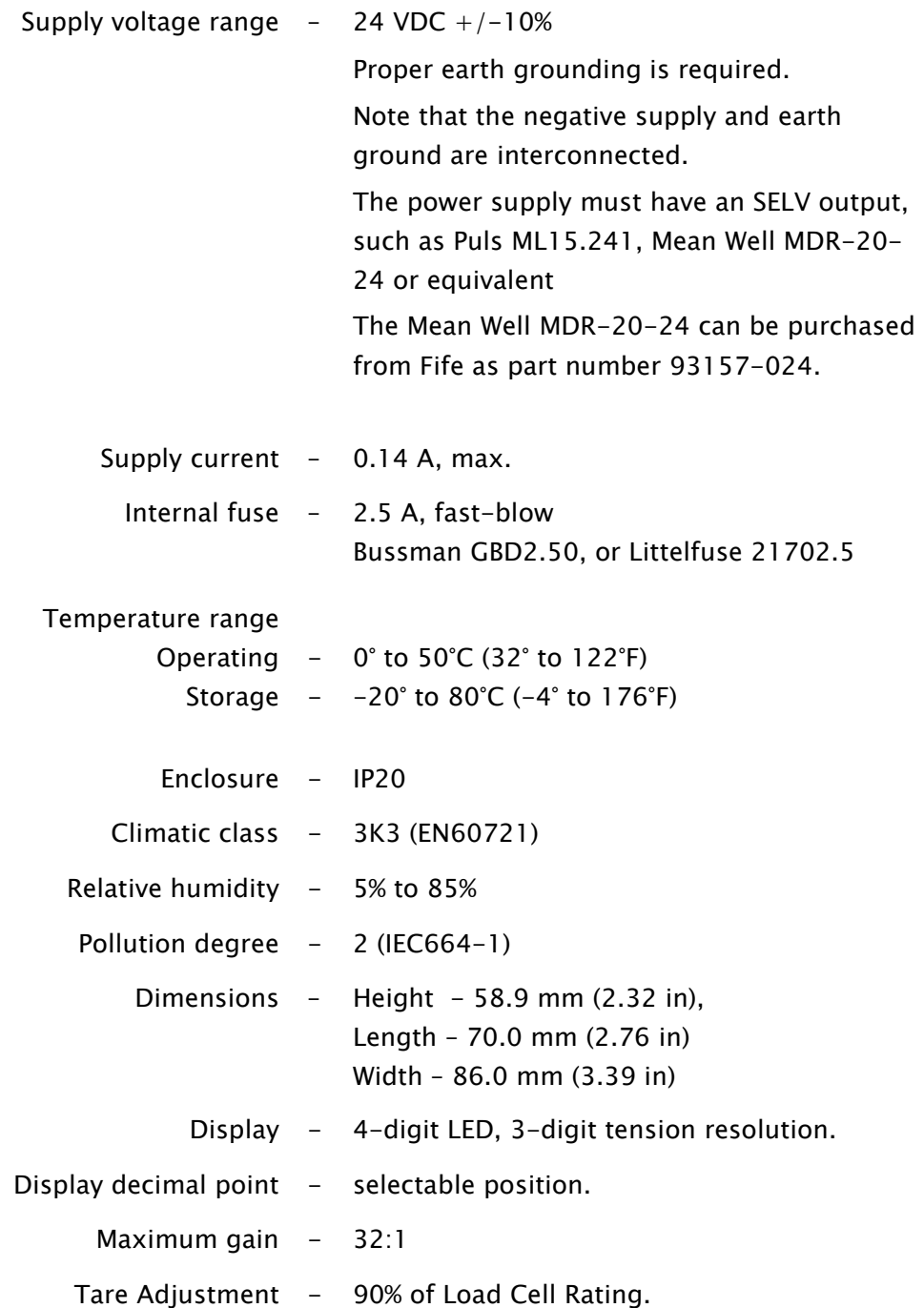

# Inputs and outputs

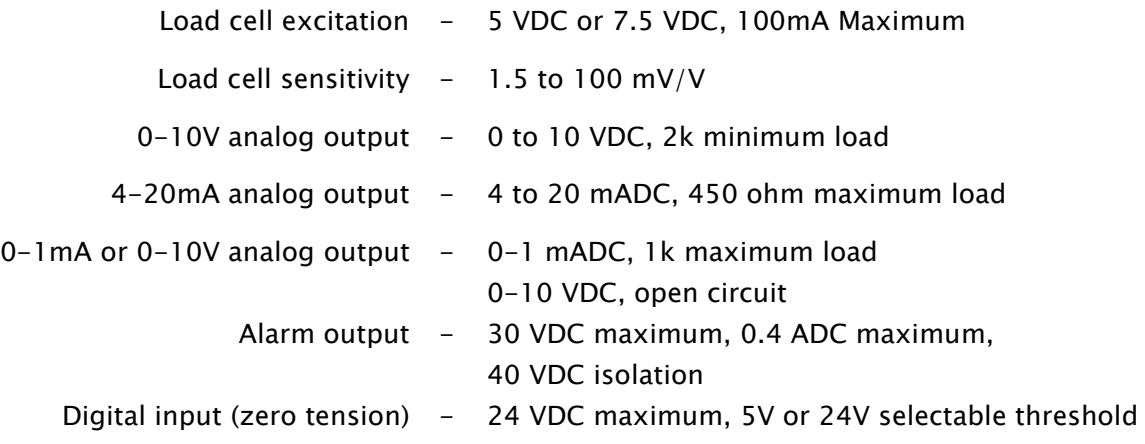

# Temperature drift

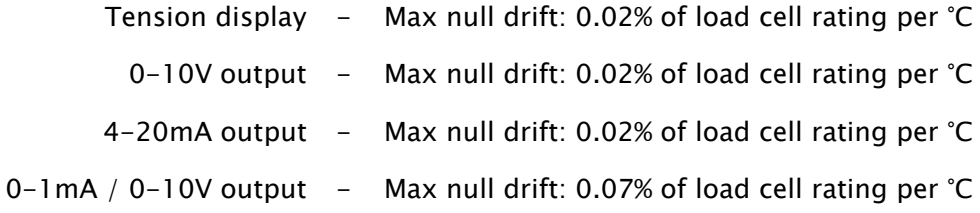

# Certifications and environmental compatibility

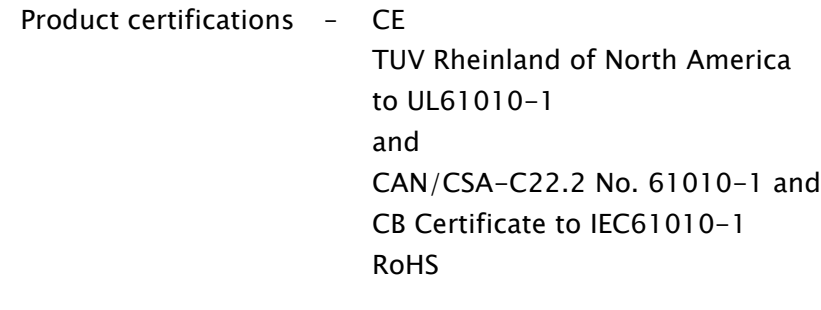

# <span id="page-36-0"></span>Service requests and replacement parts

To request service or to get replacement parts, contact one of the following addresses or your regional office listed at the bottom of this page.

#### Fife

222 West Memorial Rd. Oklahoma City, OK, 73114 USA Phone: 1.405.755.1600 Fax: 1.405.755.8425 Web: www.maxcessintl.com

Fife-Tidland GmbH Max-Planck-Strasse 8 65779 Kelkheim Deutschland Telefon: +49.6195.7002.0 Fax: +49.6195.7002.933 Web: www.maxcess.eu

When ordering replacement parts, please indicate, where possible, part number, drawing number and model description.

If it is necessary to return the DLCA for service, care must be taken to properly package the unit to prevent damage during shipment. If possible, use the original shipping containers.

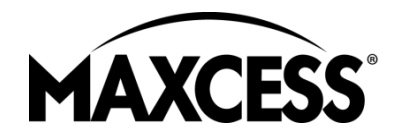

#### AMERICAS

Tel +1.405.755.1600 Fax +1.405.755.8425 sales@maxcessintl.com www.maxcessintl.com

EUROPE, MIDDLE EAST AND AFRICA Tel +49.6195.7002.0 Fax +49.6195.7002.933 sales@maxcess.eu www.maxcess.eu

CHINA Tel +86.756.881.9398 Fax +86.756.881.9393 info@maxcessintl.com.c n www.maxcessintl.com.c n

INDIA Tel +91.22.27602633 Fax +91.22.27602634 india@maxcessintl.co m www.maxcess.in

JAPAN Tel +81.43.421.1622 Fax +81.43.421.2895 japan@maxcessintl.com www.maxcess.jp

KOREA, TAIWAN, AND SE ASIA asia@maxcessintl.com www.maxcess.asia

# <span id="page-38-0"></span>DLCA Flowchart

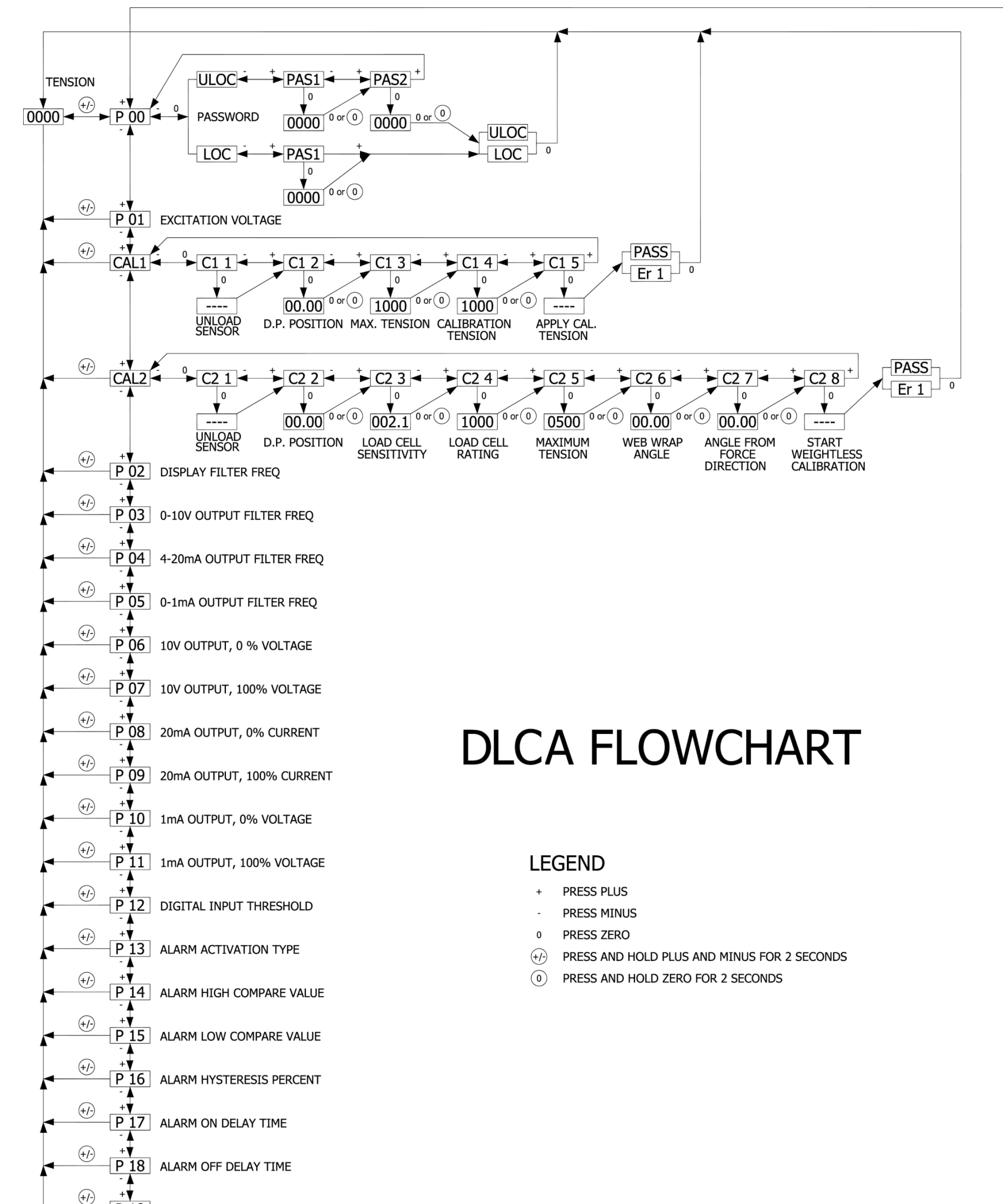

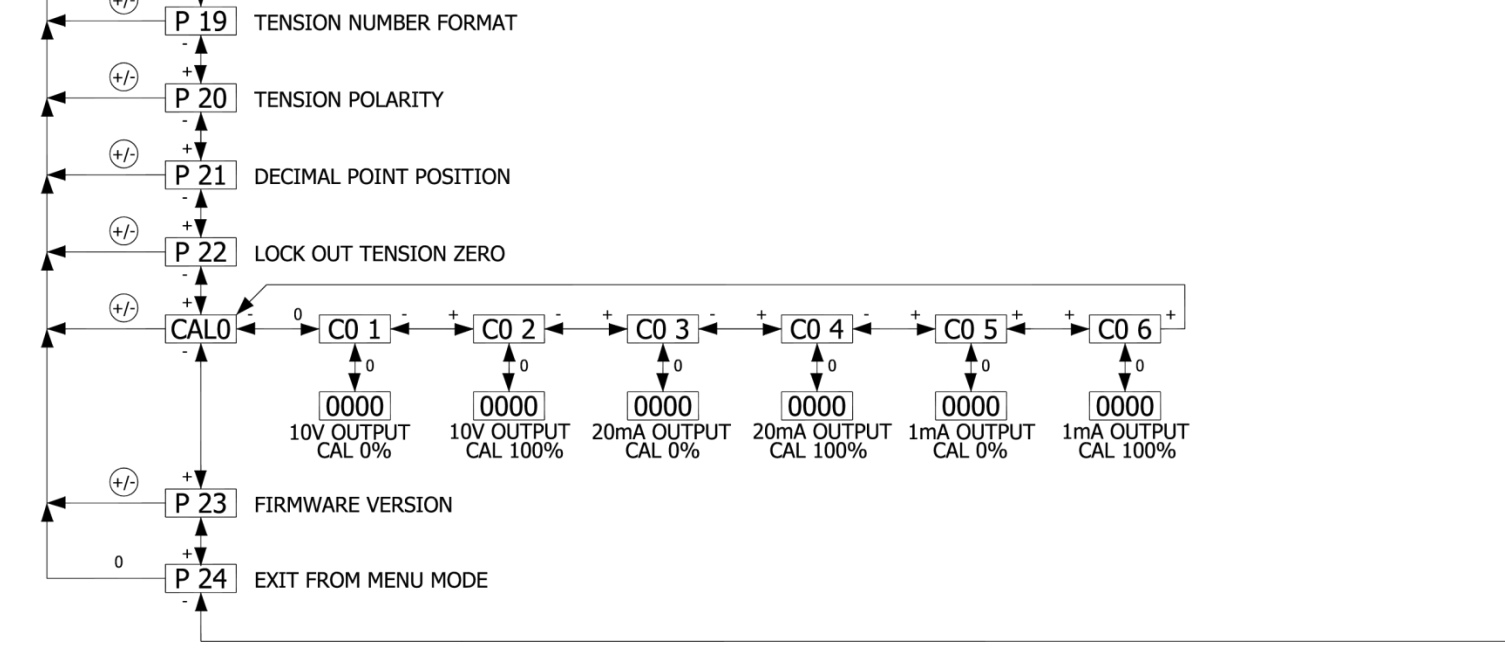

www.maxcessintl.com MAGPOWR DLCA MI 850A348 1 E